# Migrazione del database SQL TMS da un server SQL a un altro server SQL  $\overline{\phantom{a}}$

## Sommario

Introduzione **Prerequisiti Requisiti** Componenti usati Premesse **Configurazione** Esempio di rete Passaggio 1. Arrestare i servizi dell'applicazione TMS, inclusi IIS e WWW Passaggio 2. Eseguire un backup del database TMSNG dall'istanza di SQL Server esistente Passaggio 3. Ripristinare il backup nel nuovo SQL Server Passaggio 4. Modificare l'impostazione di connessione dal server SQL precedente al nuovo server **SQL** Passaggio 5. Avviare tutti i servizi che sono stati arrestati in precedenza al passaggio 1 **Verifica** Risoluzione dei problemi

## Introduzione

In questo documento viene descritto come eseguire la migrazione di un database SQL TMS da un server SQL a un altro.

## **Prerequisiti**

### **Requisiti**

Cisco raccomanda la conoscenza dei seguenti argomenti:

- TMS (Cisco TelePresence Management Suite)
- Strumenti TMS
- SQL Server
- SQL Server Management Studio

#### Componenti usati

Le informazioni fornite in questo documento si basano sulle seguenti versioni software e hardware:

- $\cdot$  TMS 15.3
- SQL Server 2012

• SQL Server Management Studio

Le informazioni discusse in questo documento fanno riferimento a dispositivi usati in uno specifico ambiente di emulazione. Su tutti i dispositivi menzionati nel documento la configurazione è stata ripristinata ai valori predefiniti. Se la rete è operativa, valutare attentamente eventuali conseguenze derivanti dall'uso dei comandi.

### Premesse

Sarà necessario l'accesso Console/RDP al server TMS e alle credenziali dell'account SQL con il ruolo del server sysadmin. Il processo richiede almeno 1 ora di inattività.

## **Configurazione**

Seguire i passaggi per eseguire correttamente la migrazione del database SQL TMS da un server SQL a un altro.

#### Esempio di rete

Nell'immagine seguente viene illustrato un esempio del processo di migrazione:

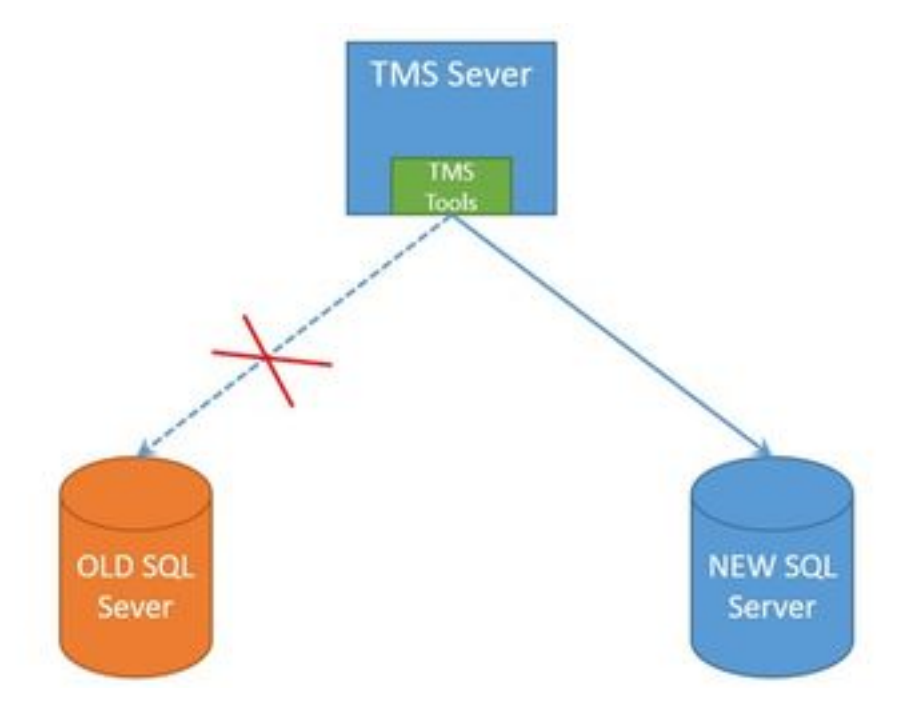

#### Passaggio 1. Arrestare i servizi dell'applicazione TMS, inclusi IIS e WWW

Per individuare e arrestare i servizi, accedere al server TMS tramite la console o la connessione RDP ed eseguire il comando services.msc nel prompt dei comandi. All'interno dell'elenco dei servizi, individuare quelli sottostanti e fare clic con il pulsante destro del mouse su ciascuno di essi per arrestarlo:

- TMSDatabaseScannerService
- TMSLiveService
- TMSPLCMDirectoryService
- ServizioProgrammazioneTMS
- ServizioDiagnosticaServerTMS
- TMSSnmpService
- Servizio Pubblicazione sul Web (W3SVC)
- IISADMIN (facoltativo)

Attenzione: Prima di procedere, assicurarsi che tutti i servizi richiesti siano stati arrestati.

#### Passaggio 2. Eseguire un backup del database TMSNG dall'istanza di SQL Server esistente

Per creare una copia di backup del database SQL corrente, seguire la procedura descritta.

1. Accedere a SQL Server Management Studio con le credenziali sa (oppure utilizzare le credenziali che dispongono dell'accesso sysadmin al database).

2. Individuare il database per il quale si desidera creare un backup (ad esempio tmsng, tmspe) e fare clic con il pulsante destro del mouse su di esso per selezionare Task > Backup.

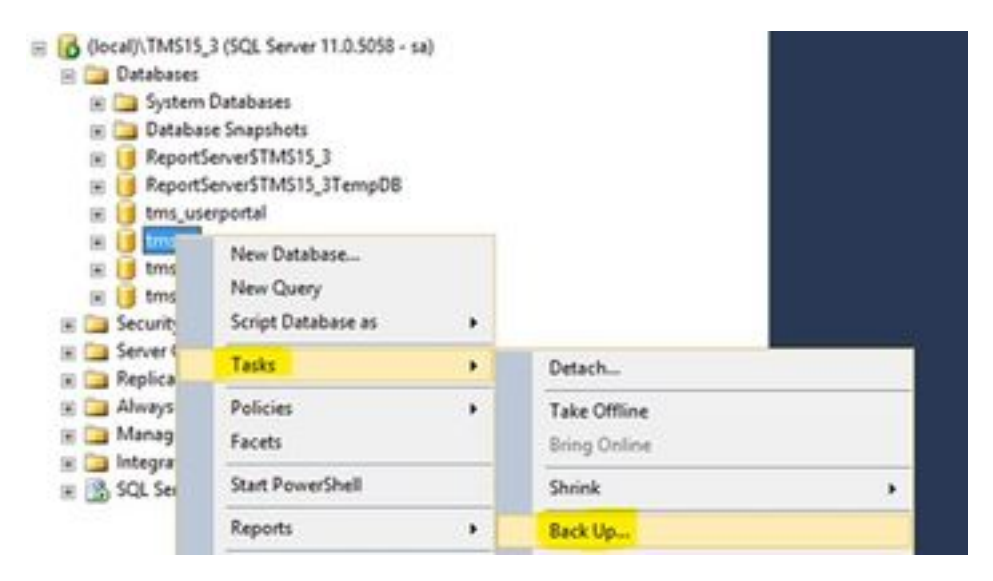

3. Viene visualizzata una nuova finestra. È necessario rimuovere il percorso esistente e aggiungere un nuovo percorso in cui verrà salvato il nuovo file di backup. Il tipo di backup deve essere impostato su Completo.

• Per rimuovere il percorso esistente, fare clic sul pulsante Rimuovi.

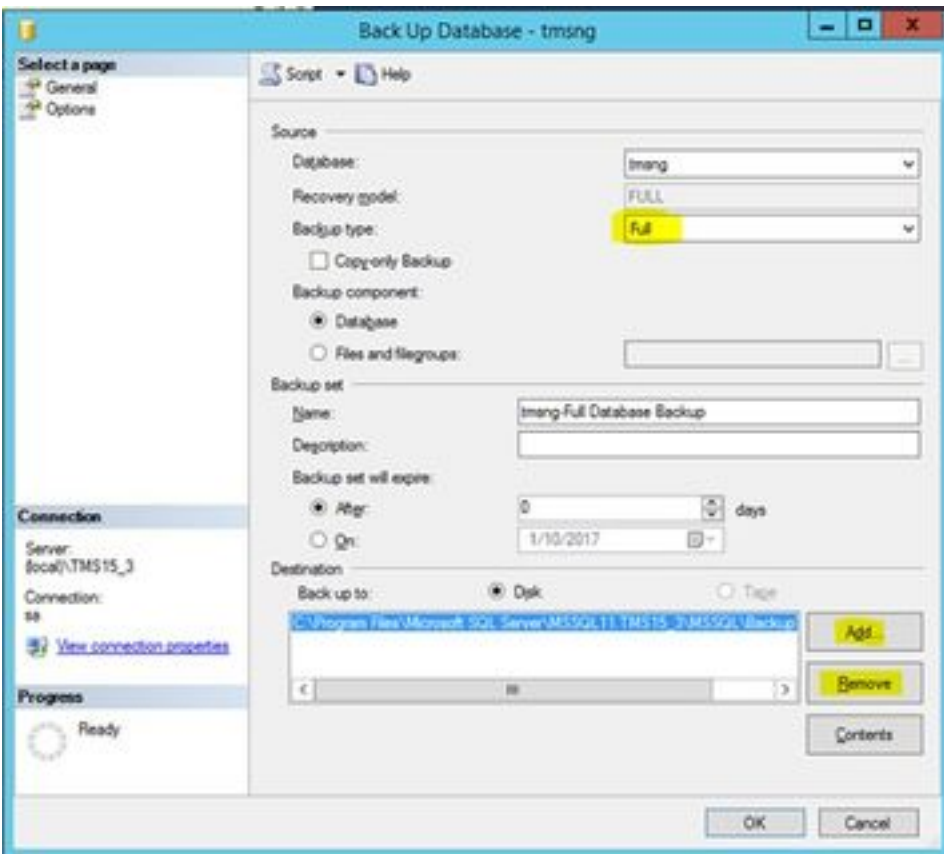

• Per aggiungere un nuovo percorso per il nuovo file di backup, fare clic sul pulsante **Add** (Aggiungi)

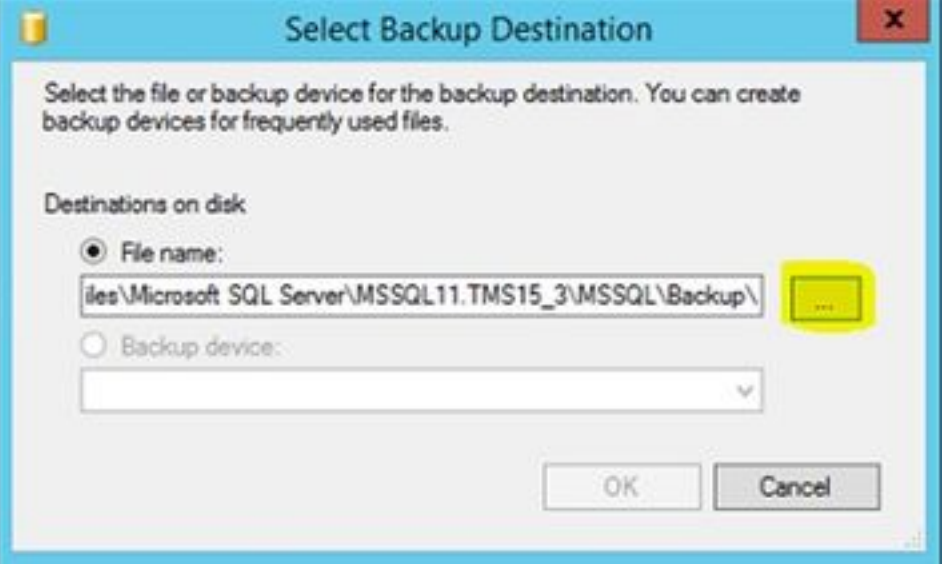

• Passare alla nuova posizione e immettere un nome per il nome file. Fare clic su OK

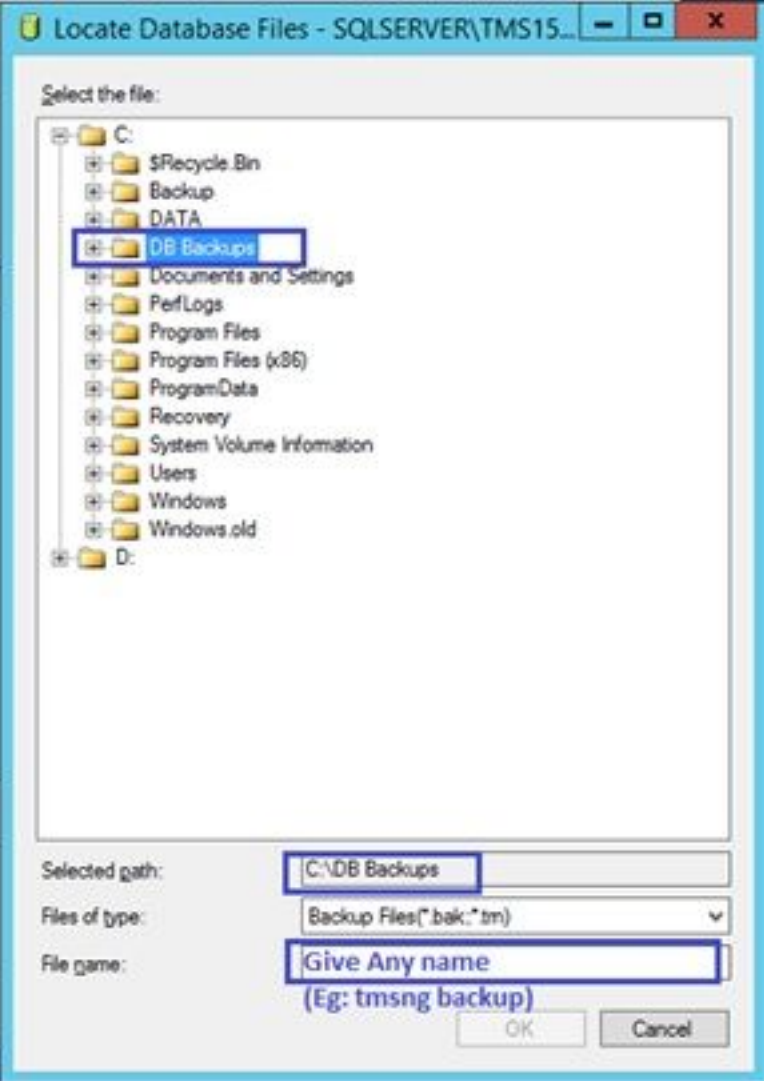

• Al termine del backup verrà visualizzato un nuovo messaggio

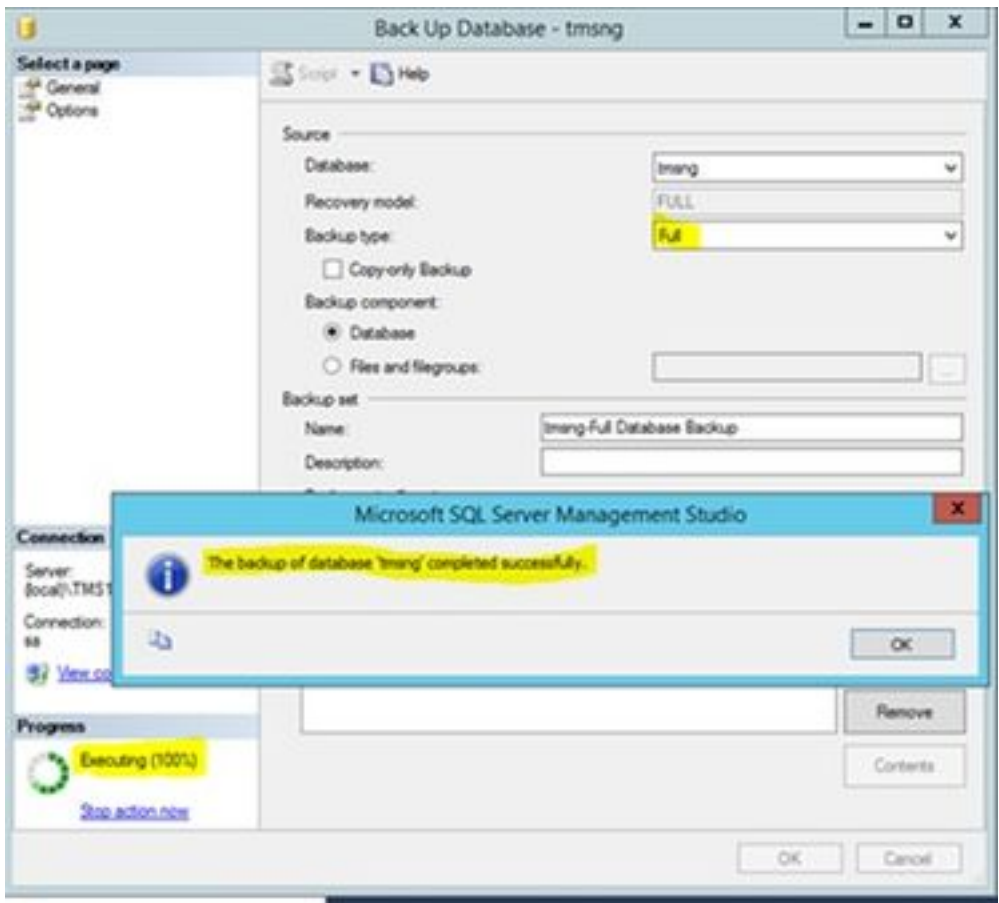

4. Seguire la stessa procedura per il database di TMSPE (facoltativo).

#### Passaggio 3. Ripristinare il backup nel nuovo SQL Server

Per applicare il backup del database al nuovo server SQL, eseguire la procedura seguente.

Attenzione: Verificare che il server TMS e il nuovo server SQL abbiano la stessa ora (fuso orario) configurata.

1. Aprire SQL Server Management Studio e fare clic con il pulsante destro del mouse su Database. Selezionare Ripristina database per aprire una nuova finestra.

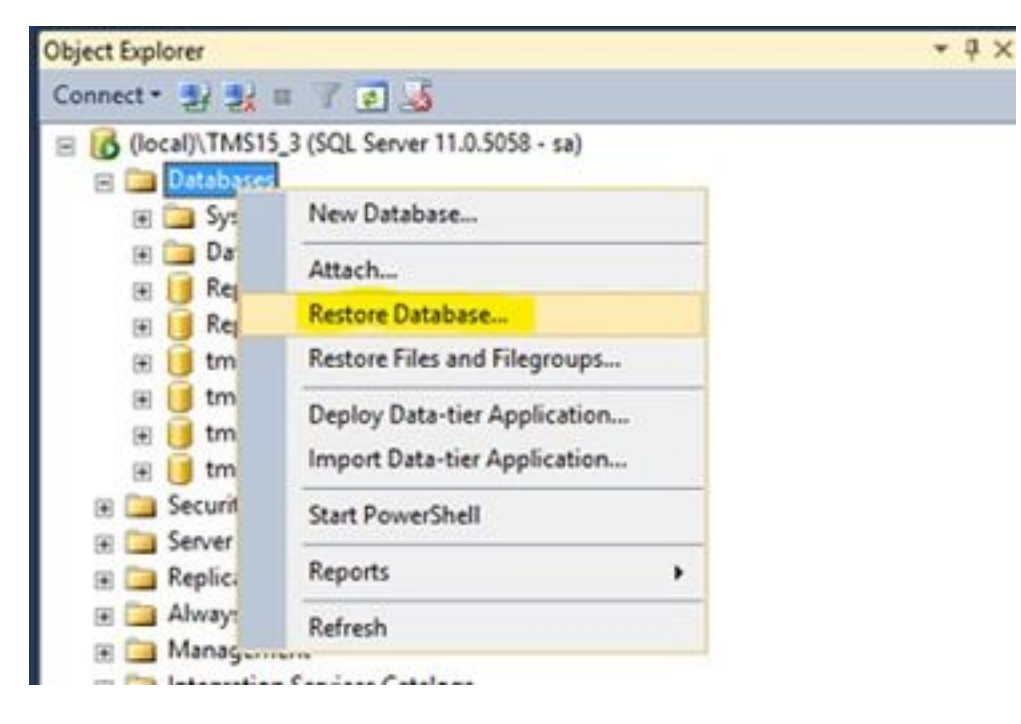

2. Selezionare un dispositivo di origine. Fare clic sul pulsante a destra del campo Device (Periferica) e fare clic su Add (Aggiungi) nella nuova finestra popup. Selezionare la cartella e il file di backup, quindi scegliere OK.

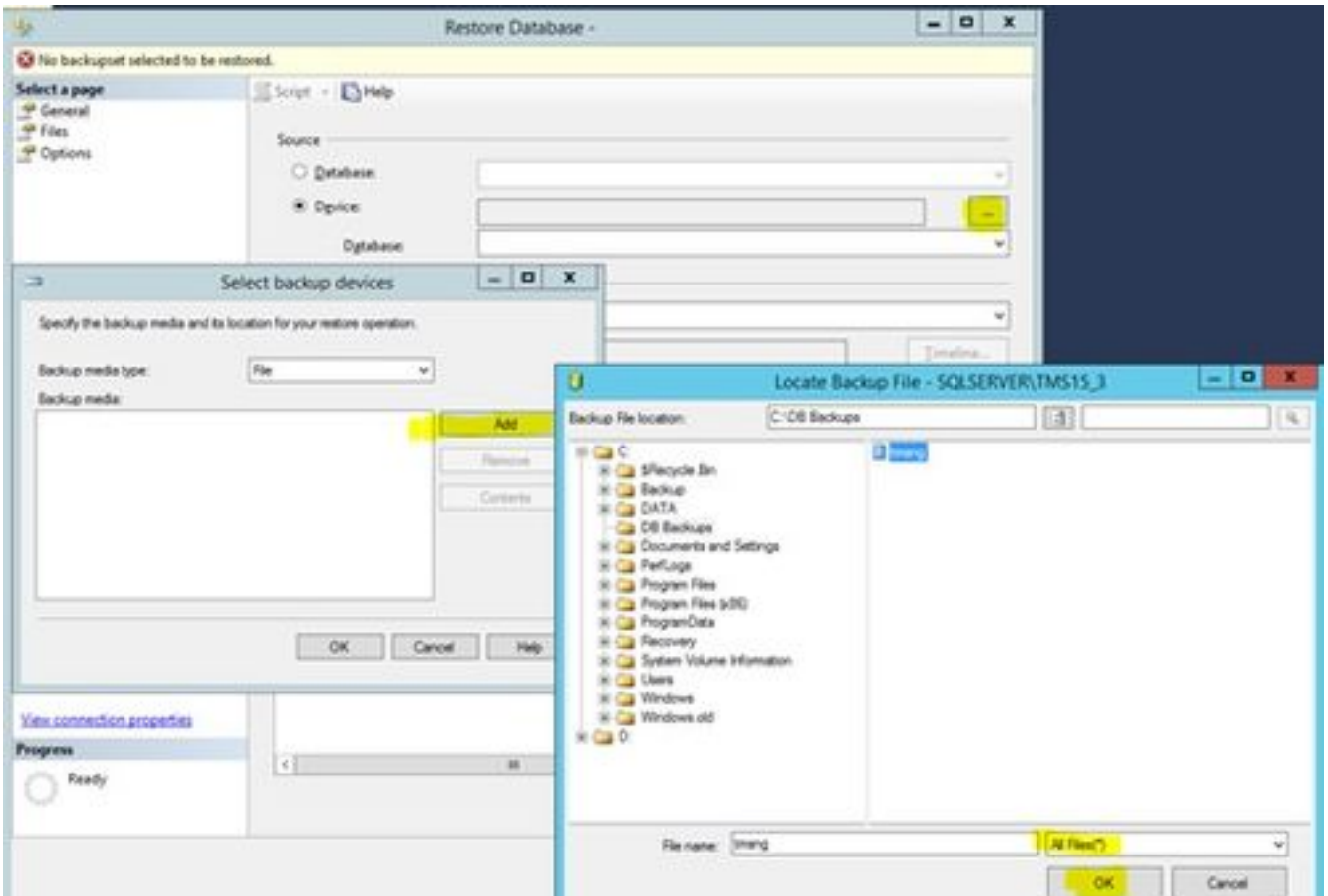

#### Passaggio 4. Modificare l'impostazione di connessione dal server SQL precedente al nuovo server SQL

1. Accedere al server TMS utilizzando la console o la connessione RDP.

2. Aprire Strumenti TMS e selezionare Configurazione > Connessione al database Cisco TMS.

3. Nel campo Database Server\istanza è necessario immettere i dettagli della nuova connessione per SQL Server.

• Esempio prima della modifica dei dettagli di connessione del vecchio server SQL

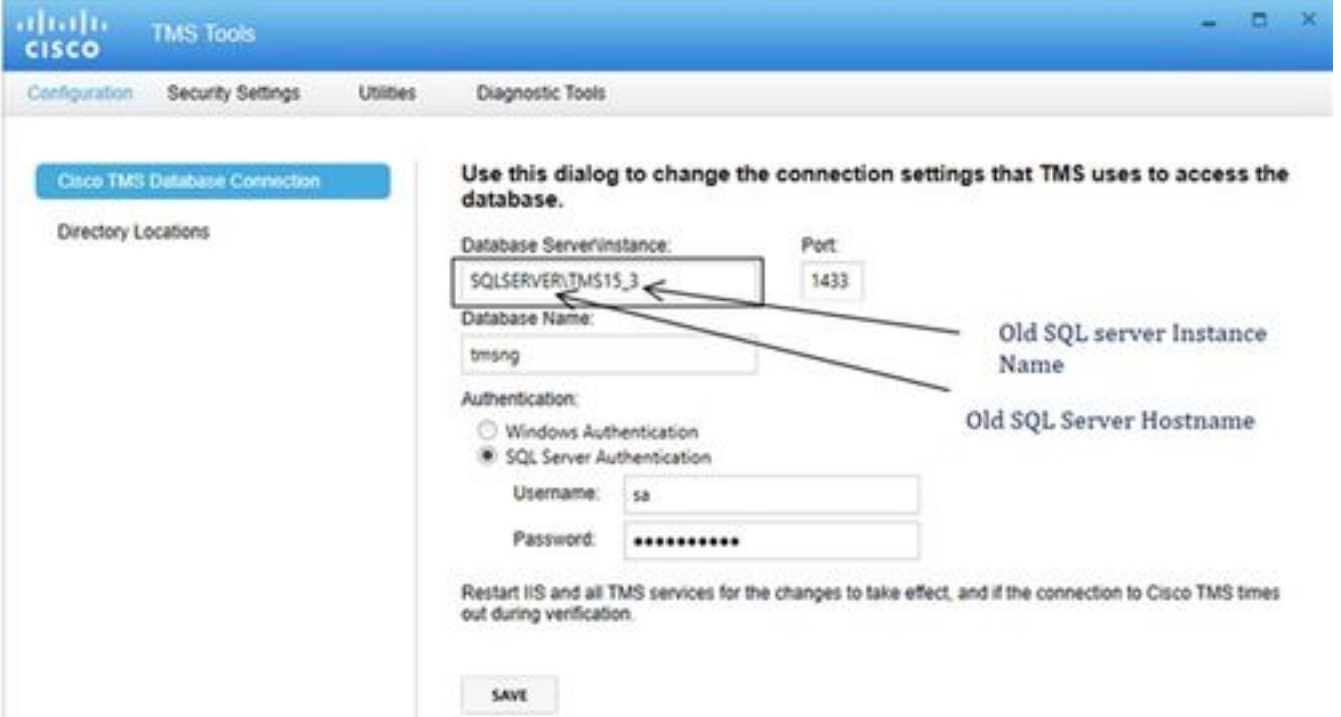

• Esempio dopo la modifica dei dettagli di connessione al nuovo server SQL

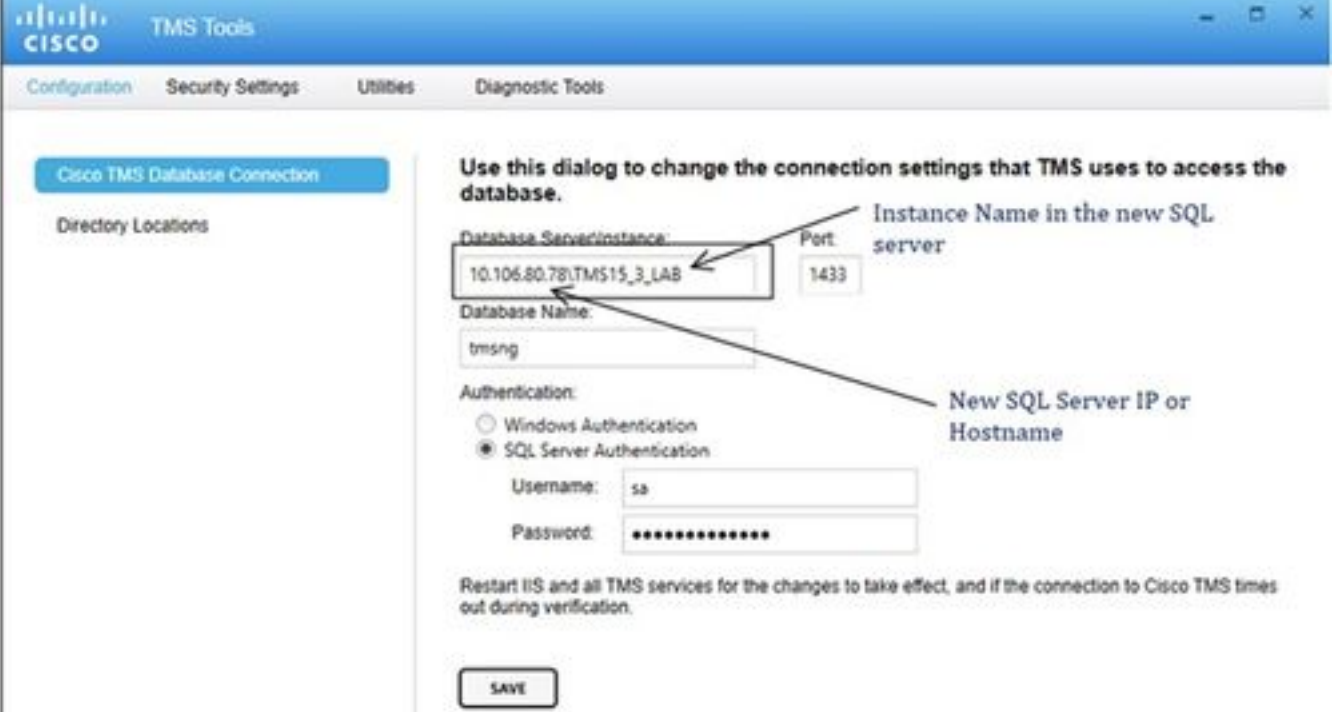

#### Passaggio 5. Avviare tutti i servizi che sono stati arrestati in precedenza al passaggio 1

Per individuare e avviare i servizi, accedere al server TMS tramite la console o la connessione RDP ed eseguire il comando services.mscin del prompt dei comandi. All'interno dell'elenco dei servizi, individuare quelli sottostanti e fare clic con il pulsante destro del mouse su ciascuno di essi per avviarlo:

- TMSDatabaseScannerService
- TMSLiveService
- TMSPLCMDirectoryService
- ServizioProgrammazioneTMS
- ServizioDiagnosticaServerTMS
- TMSSnmpService
- Servizio Pubblicazione sul Web (W3SVC)
- IISADMIN (facoltativo)

### **Verifica**

Dopo aver modificato correttamente i dettagli della connessione per riflettere il nuovo server SQL, verrà visualizzato il messaggio "Le impostazioni di connessione al database TMS sono state modificate" in verde.

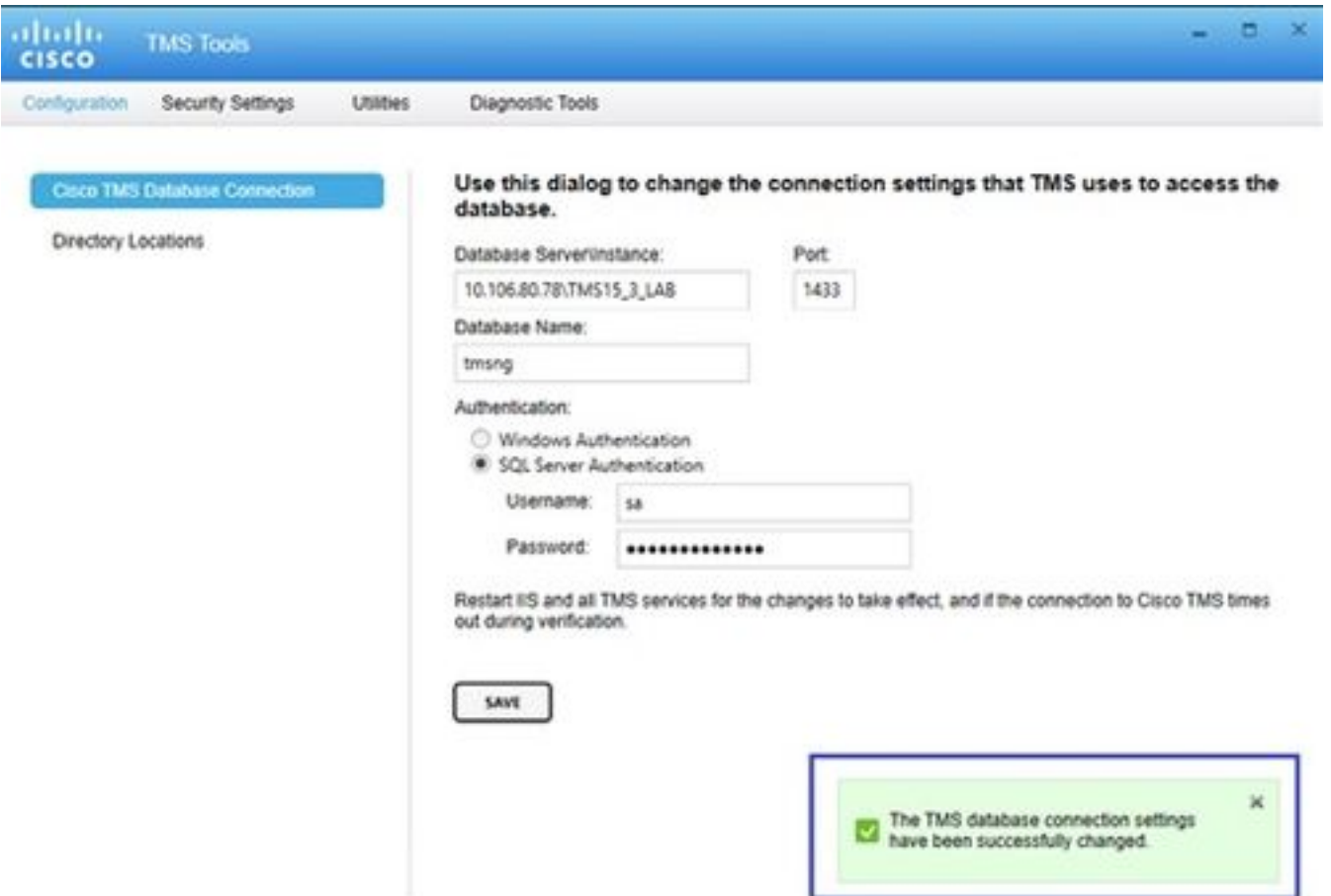

Per visualizzare le nuove informazioni su SQL Server, selezionare TMS Web GUI > Strumenti di amministrazione > Manutenzione server TMS ed espandere la sezione File di database e informazioni sulle dimensioni.

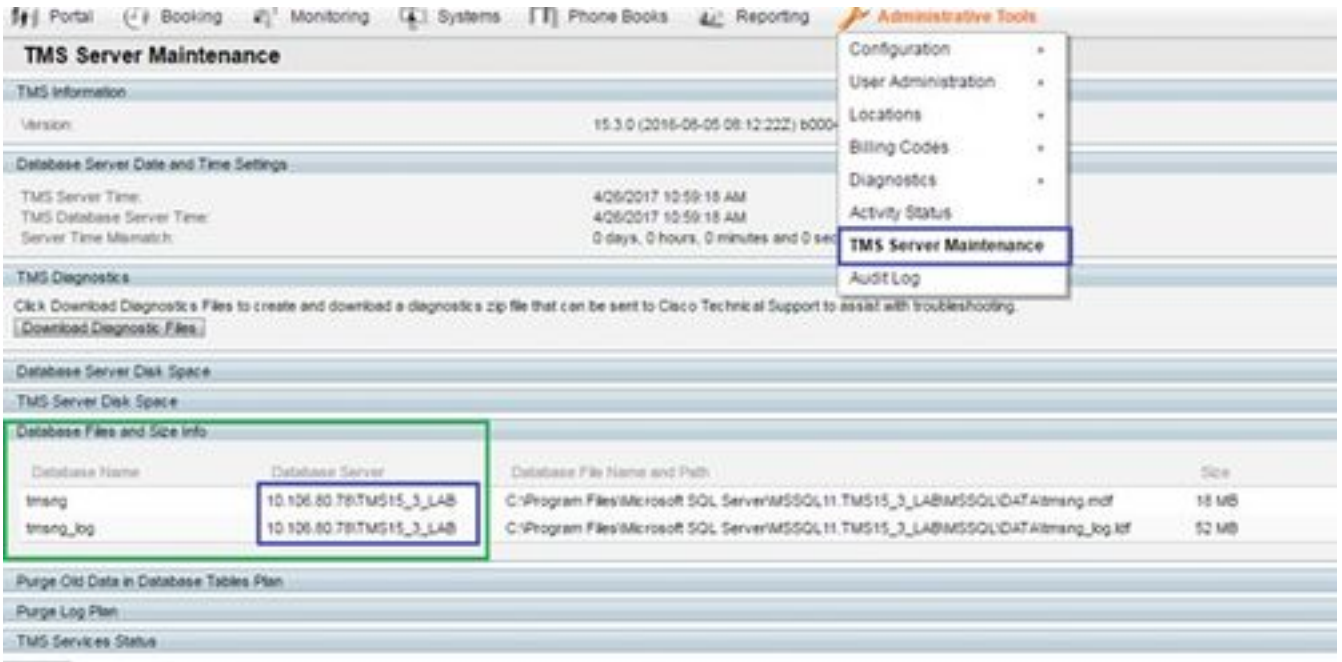

# Risoluzione dei problemi

Al momento non sono disponibili informazioni specifiche per la risoluzione dei problemi di questa configurazione.